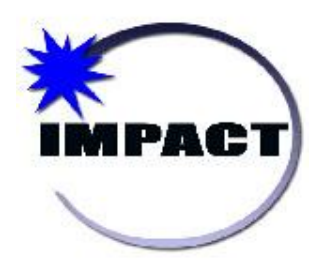

*QUICK GUIDE: Student Projections 2018*

**02/28/2018 Version 1.0 FINAL**

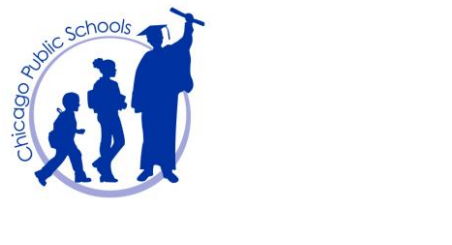

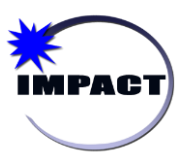

*Student Projections Quick Guide 2018*

## **TABLE OF CONTENTS**

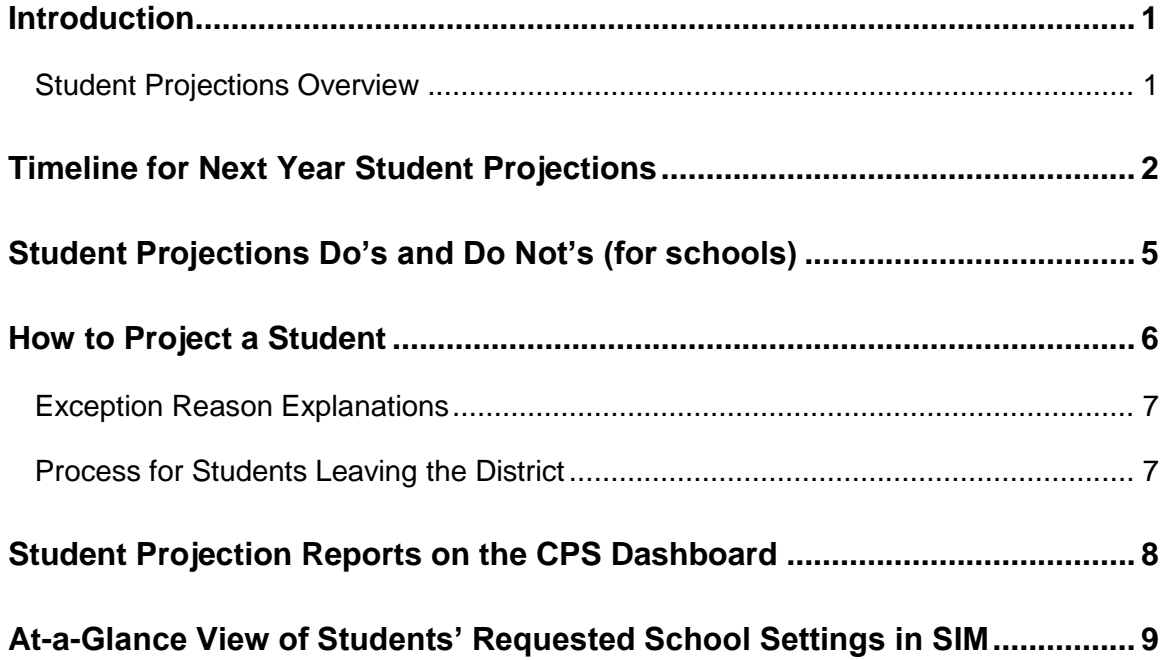

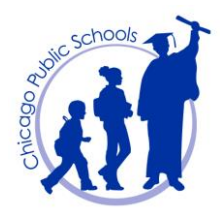

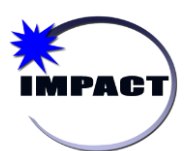

**Instructional Management Program and Academic Communication Tool**

### <span id="page-2-0"></span>**Introduction**

This quick guide highlights the procedures for projecting currently enrolled students to the Chicago Public, Contract, or Charter schools that they will attend during the next academic school year (2018-19 School Year).

The primary outcomes for the Student Projections process are to ensure:

- 1. Students who plan to remain at their current School of Enrollment for the next academic school year are accurately projected to remain at that school;
- 2. Students who plan to attend another **Chicago Public, Contract or Charter** school for the next academic school year are accurately projected to that particular school; and
- 3. Students who plan to attend an out-of-district school for the next school year are accurately indicated as such and excluded from the projections process.

### <span id="page-2-1"></span>*Student Projections Overview*

The following provides a high level overview of the process:

- A student is projected to his/her next year's school by selecting the student's *Requested School* in SIM, as detailed on page 6.
- After a student's *Requested School* is selected, the student will appear the following day in that particular school's Planning Calendar.

The Planning Calendar allows schools to plan for the next academic school year (i.e., create the school's Master Schedule to include assigning students and teachers to classes and homerooms).

- Year End Processing begins **THURSDAY, JUNE 28, 2018 at 12 NOON**:
	- The current academic school year **(2017-18)** is closed out and becomes historical information.
	- The Planning Calendar becomes the Active Calendar for the new academic school year (2018-19). Students who were projected to their next year's schools are promoted one grade level and appear enrolled in their respective schools.

**NOTE:** The successful completion of the Student Projections process by each school at the appropriate time will guarantee that all schools have access to their incoming students and can accurately plan for the upcoming school year.

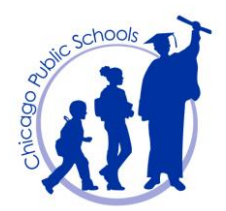

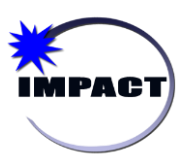

*Student Projections Quick Guide 2018*

## <span id="page-3-0"></span>**Timeline for Next Year Student Projections**

**Important:** Technically, in SIM, schools have until **Thursday, June 28, 2018 at 12 Noon** to ensure all students are accurately projected. However, it is important to complete projections as soon as possible to accommodate various schools and/or programs that may have different deadlines for a student to accept their offer.

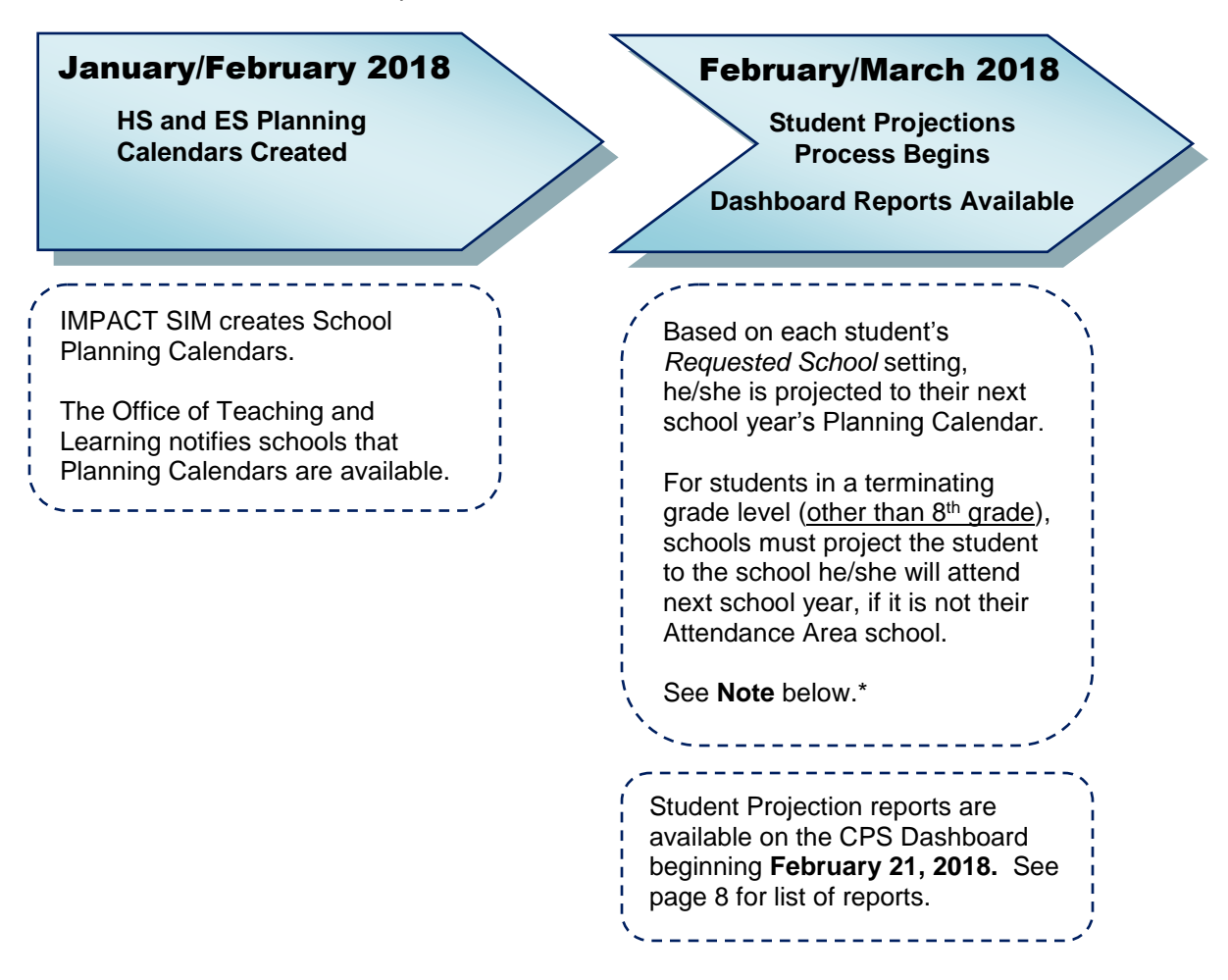

#### **\* NOTE: Projecting 8th Grade Students to 9th Grade**

The Elementary School must confirm with each  $8<sup>th</sup>$  grader his/her high school for the next school year and then update the student's *Requested School* field in SIM with the actual name of the school.

 If a student plans to attend his/her Attendance Area high school, do **not** use the default "Use zoned school." Instead, select the school's official name from the *Requested School* drop-down. See page 6 for steps to project a student.

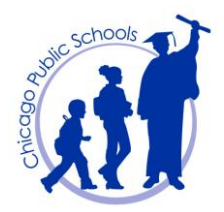

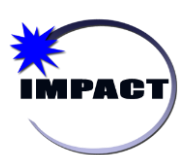

**Instructional Management Program and Academic Communication Tool**

 April 2018 **8 th Grade Students Deadline HS Students Deadline** March 2018 **Age Cycle 15 Students Deadline Attendance Boundary File** Elementary Schools must have student projections for 8th graders only confirmed, and the *Requested School* field updated in SIM by **April 27, 2018.** See Note below. **\*** If a student plans to attend his/her Attendance Area School, do **not** use the default "Use zoned school." Select the official name of the school from the *Requested School* dropdown. High Schools must have student projections for any applicable HS student confirmed, and the *Requested School* field updated in SIM by **April 27, 2018.** See Note below. **\*** Elementary Schools must have student projections for Age Cycle 15 students in the  $5<sup>th</sup>$ ,  $6<sup>th</sup>$ ,  $7<sup>th</sup>$ , and 8<sup>th</sup> grades confirmed, and the *Requested School* field updated in SIM by **March 16, 2018**. Refer to the Elementary School Promotion Policy for further guidance regarding Age Cycle 15 students. Pending Board approval, if applicable, an updated Attendance Boundary file is received from Strategy Management and uploaded into SIM.

**NOTE:** It is important to **project immediately** any student who presents a letter of acceptance from a Charter, Contract or Chicago Public school, **OR** from a centralized program managed by the Office of Access and Enrollment (OAE) or the Office of Diverse Learner Supports and Services (ODLSS). Do **not** wait until the stated deadlines above. Keep in mind that various schools and/or programs may have different deadlines for a student to accept their offer.

See page 6 for steps to project a student.

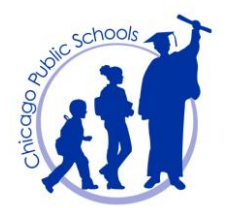

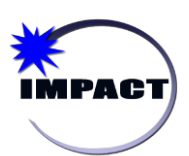

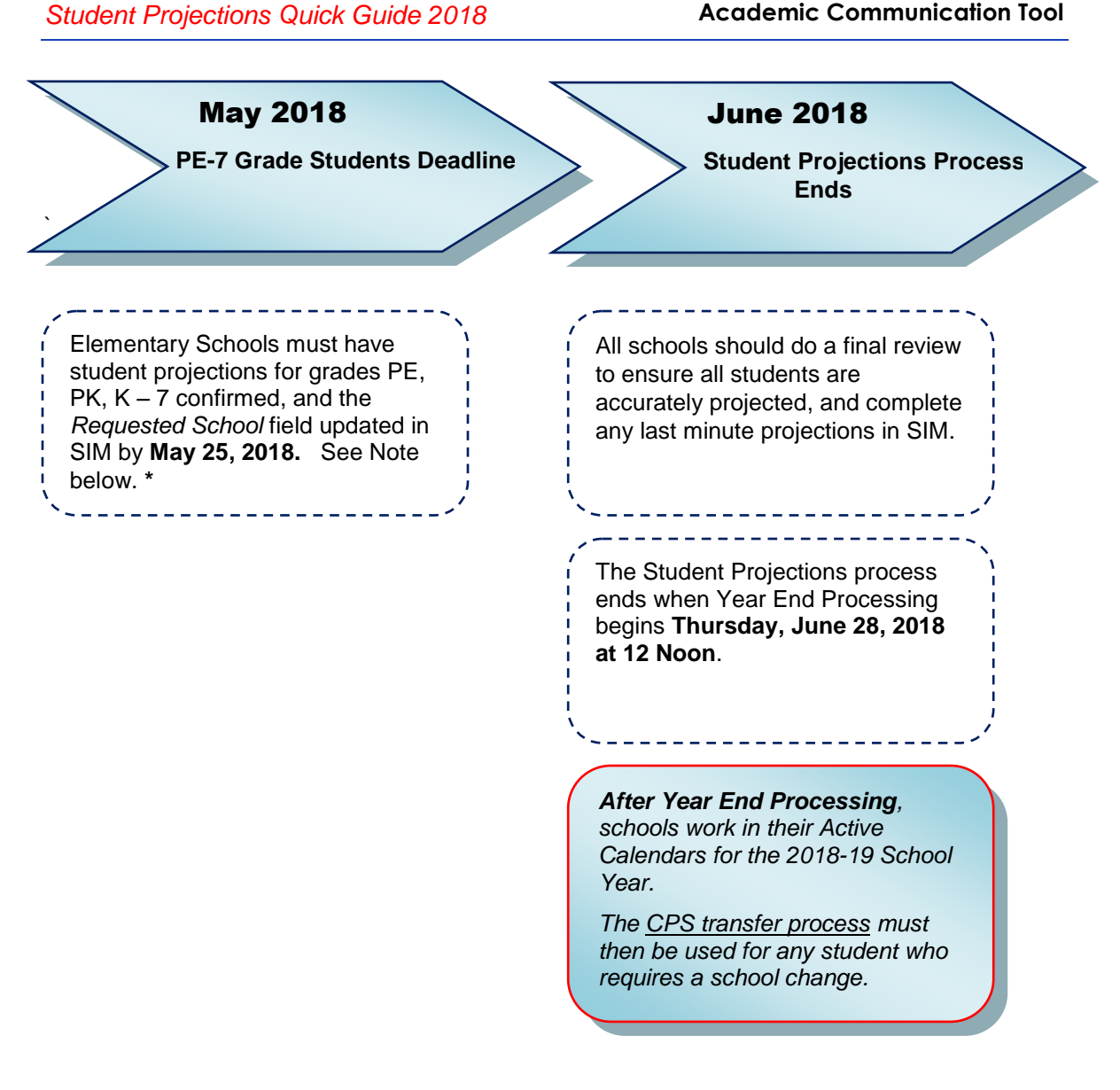

**\* NOTE:** It is important to **project immediately** any student who presents a letter of acceptance from a Charter, Contract or Chicago Public school, **OR** from a centralized program managed by the Office of Access and Enrollment (OAE) or the Office of Diverse Learner Supports and Services (ODLSS). Do **not** wait until the stated deadlines above. Keep in mind that various schools and/or programs may have different deadlines for a student to accept their offer.

See page 6 for steps to project a student.

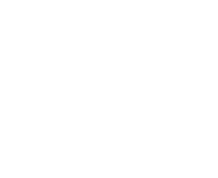

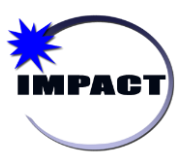

**Instructional Management Program and Academic Communication Tool**

# <span id="page-6-0"></span>**Student Projections Do's and Do Not's (for schools)**

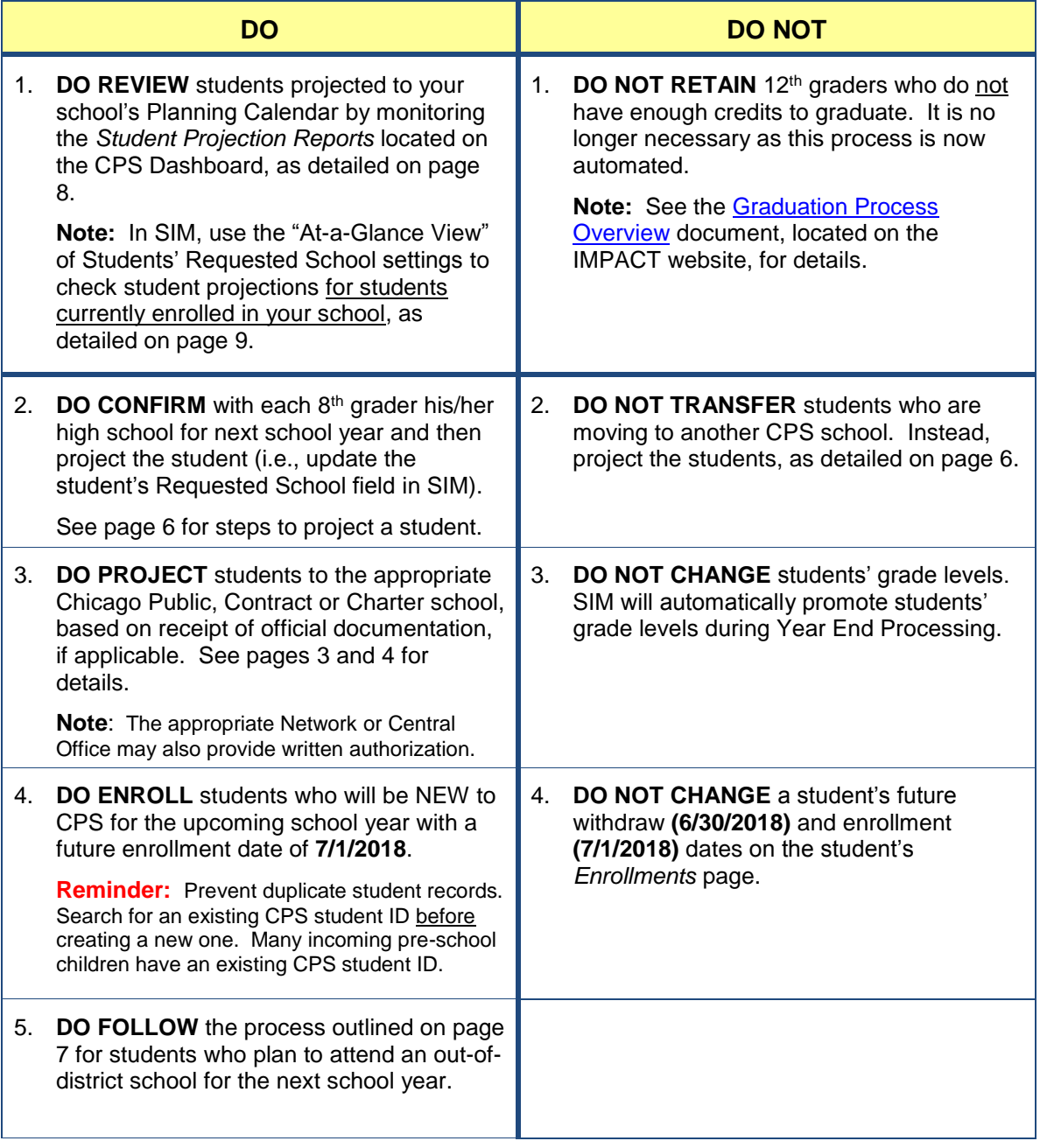

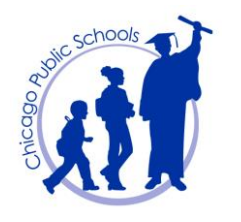

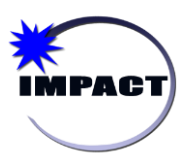

### <span id="page-7-0"></span>**How to Project a Student**

The following steps detail how to project a student:

- 1. Using the Status Coordinator or Principal role, **perform** a search to **locate** and **open** the student's record.
- 2. On the *Student Demographics* page, **navigate** to the *Personal Info* tab.

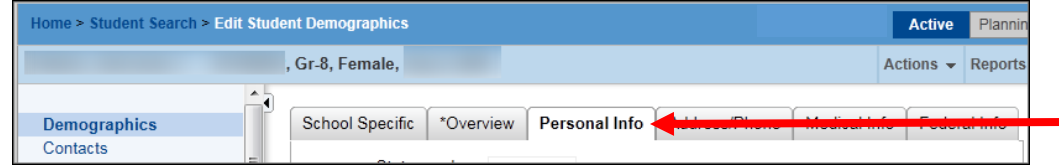

3. **Scroll** down to *Planning District Calendar (for Home School)*.

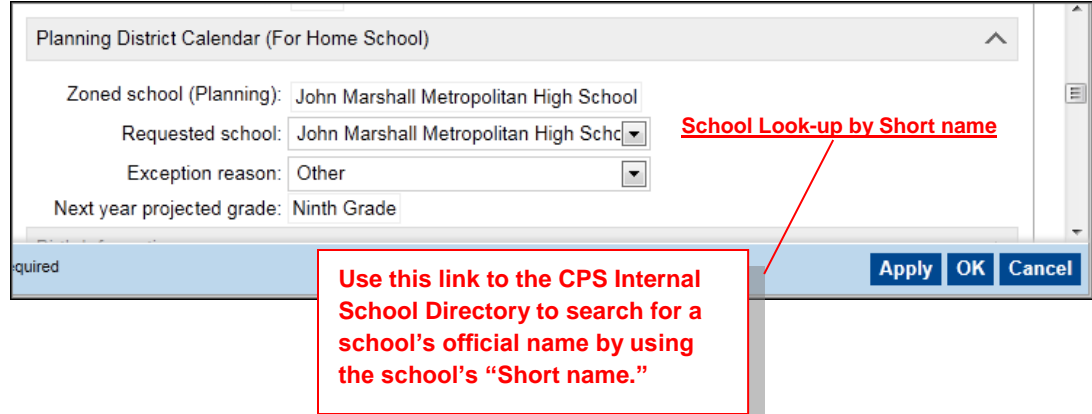

4. Select the appropriate *Requested School* and applicable *Exception Reason*.

See page 7 for an explanation of each exception reason.

5. Click *OK* to save the information and exit the student's record. (If a pop up window appears (prompting you to enter other student information, **click** *Cancel*.)

Note:*Apply* saves the information and you remain on the student's *Personal Info* tab.

**NOTE:** After a student is projected, he/she will appear in that particular school's Planning Calendar one day later.

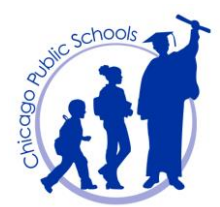

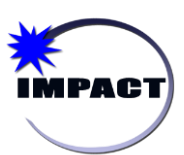

*Student Projections Quick Guide 2018*

### <span id="page-8-0"></span>*Exception Reason Explanations*

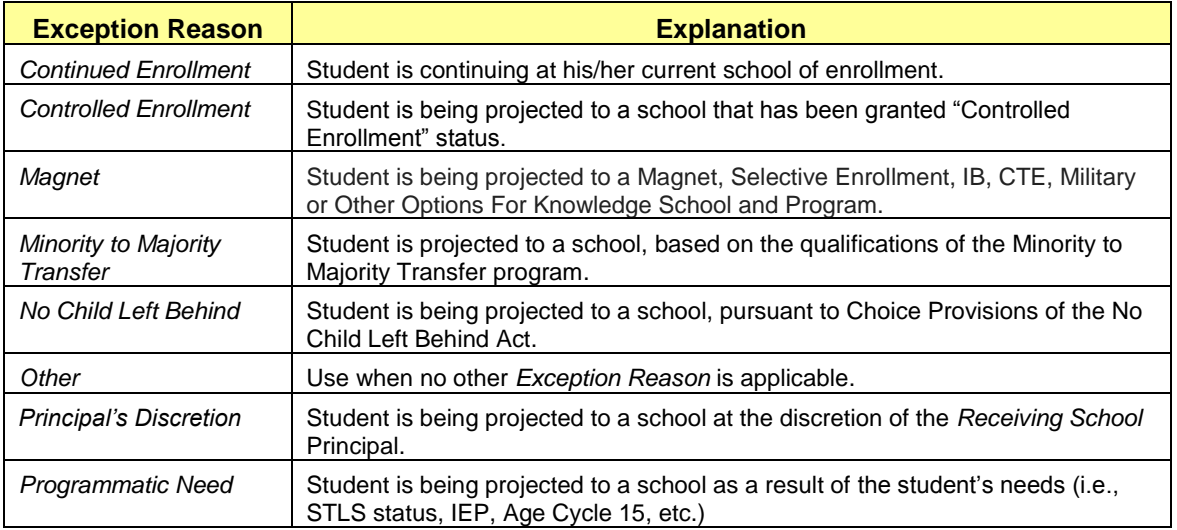

### <span id="page-8-1"></span>*Process for Students Leaving the District*

#### **(Student does not plan to attend a Chicago Public, Contract or Charter school)**

If a Parent/Guardian notifies the school that they plan to attend an out-of-district school for the next school year, the student's current School of Enrollment should complete each of the following steps.

1. Select the "None" value in the *Requested School* field, as noted in the following screen capture.

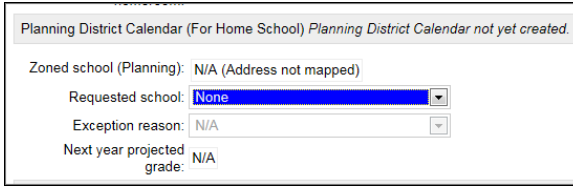

2. **After the last day of attendance for the current school year**, withdraw the student with (1) the appropriate out-of-district withdraw code and (2) a withdraw date between Tuesday, **June 19, 2018 and Wednesday, June 27, 2018** and issue the Parent/Guardian a transfer.

**Important:** If a school does not complete this step before Year End Processing begins, the student will remain enrolled in the school for the new academic school year **2018-19** so that the school can complete this step.

3. Finally, follow CPS's "Verification of Out-of-District Transfers" process, as detailed in the SIM [Enrollment and Leave Code Quick Guide.](http://impact.cps.edu/downloads/SIM_EnrollmentandLeaveCodeQuickGuide.pdf)

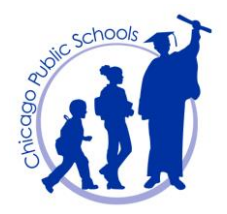

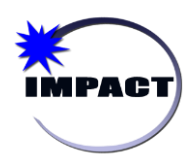

**Instructional Management Program and Academic Communication Tool**

## <span id="page-9-0"></span>**Student Projection Reports on the CPS Dashboard**

The following Student Projection Reports are available on the CPS Dashboard:

- *Inbound Students – All Grade Levels* (for All Schools)
- **n** *Inbound Students 9<sup>th</sup> Grade Course Recommendations* (for High Schools)
- **Projected Enrollment Activity** (for ES and Middle Schools)

To access reports:

- 1. Log onto the CPS [Dashboard.](https://cpsdashboard.cps.k12.il.us/) **Note:** Principals can provide access to the Dashboard via [ODA.](https://secure2.cps.k12.il.us/signon/cpslogin.aspx?sid=280&eid=1&source=AD)
- 2. Under *Reports*, click the drop-down arrow and select *Dashboard Reports*.

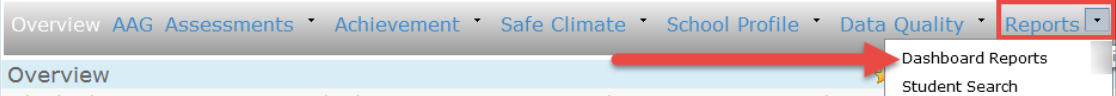

3. Under *Enrollment and Scheduling*, select the name of the report, and click *View Report*.

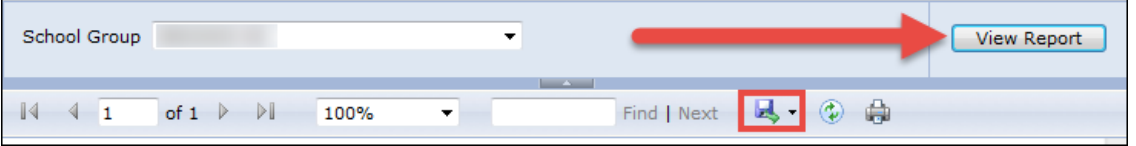

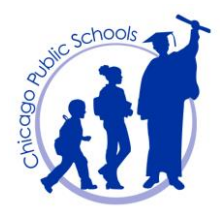

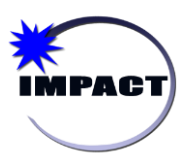

**Instructional Management Program and Academic Communication Tool**

## <span id="page-10-0"></span>**At-a-Glance View of Students' Requested School Settings in SIM**

In support of the Student Projections process, a new "Global Grid View" has been created in SIM to assist schools with quickly reviewing their currently enrolled ("Active") students' *Requested School* settings.

In this example, an elementary school is verifying that each of its currently enrolled students is projected to the school that he/she will attend next school year.

1. From the *Home Page*, click the *Quick Searc*h link for all students.

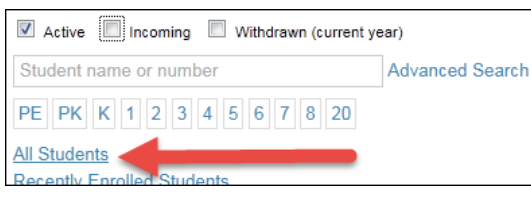

2. On the *Student Search* page, scroll down to the *Search Results* section; click the *View* dropdown list; and select *(G) Requested School Setting.* Note that this view can be applied to any student search results.

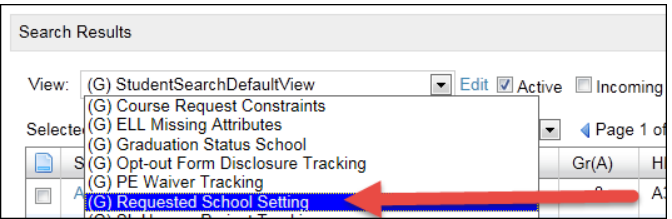

#### Note the following:

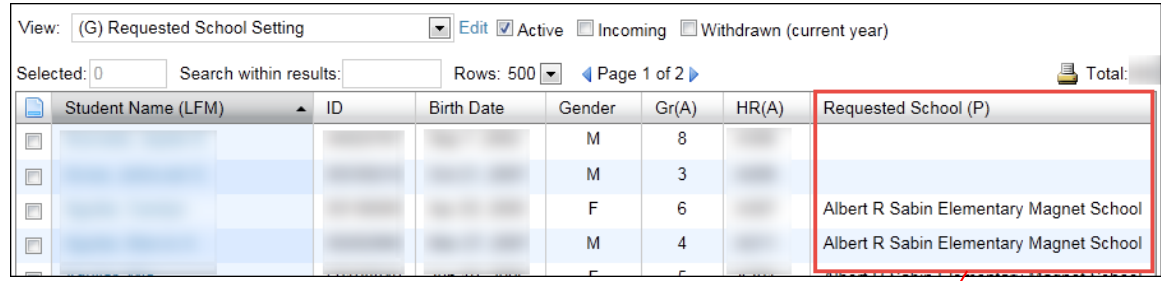

**Note:** If there is no school listed for a student, it could denote that there is either an error with the student's projection or that the "Requested School" field is set to "*None*", which indicates that the student plans to attend an out-of-district school next year. See page 7 for details.

**Reminder for 8th grade students**: the "*Requested School*" field must be changed to the actual name of the student's high school that he/she will attend next school year. Do not use the "*Use zoned school*" value. See page 2 for details.